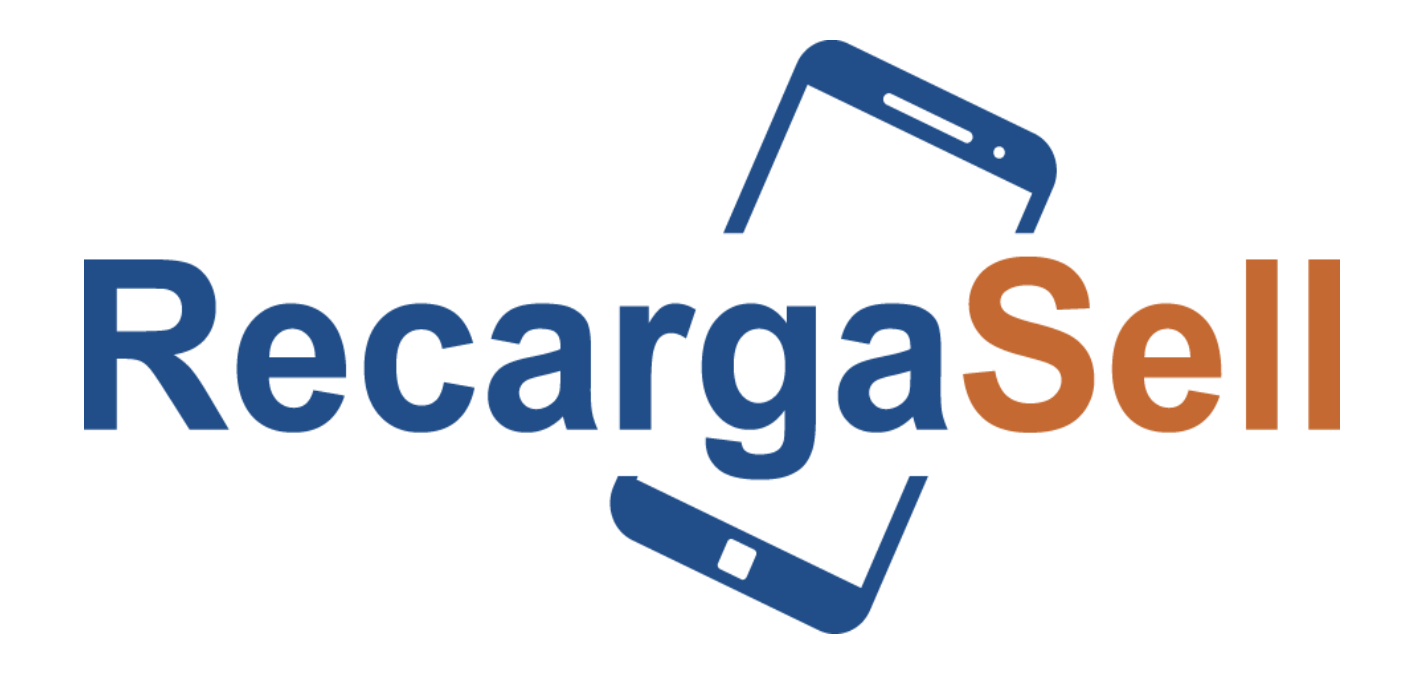

### APLICACIÓN PARA ANDROID

## **Descarga e instala**

**Desde la Play Store descarga la app de Recargasell Tae (<https://rb.gy/lpehjd> )siguiendo los pasos de las siguientes imágenes:**

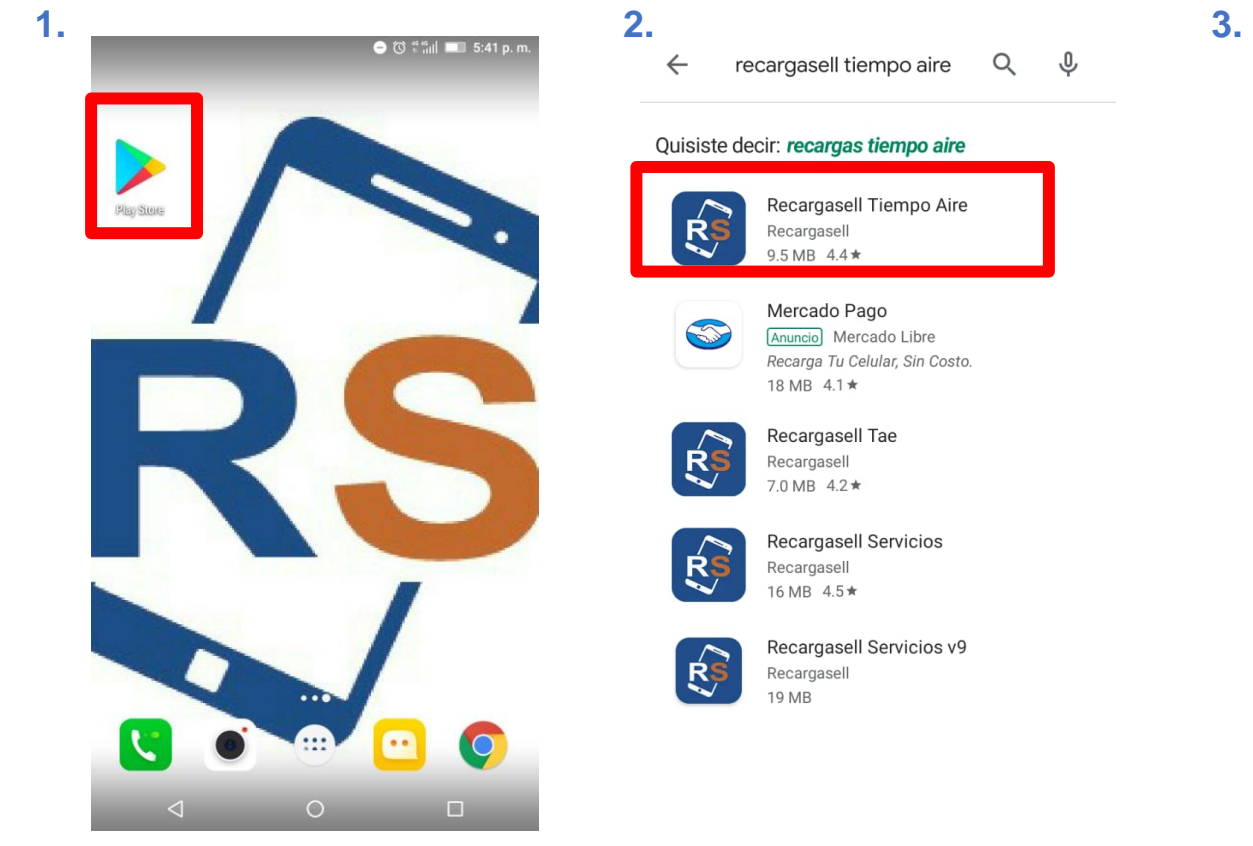

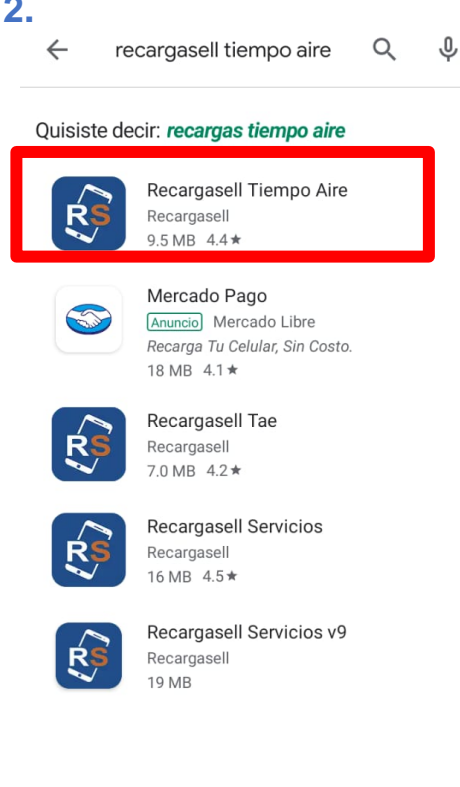

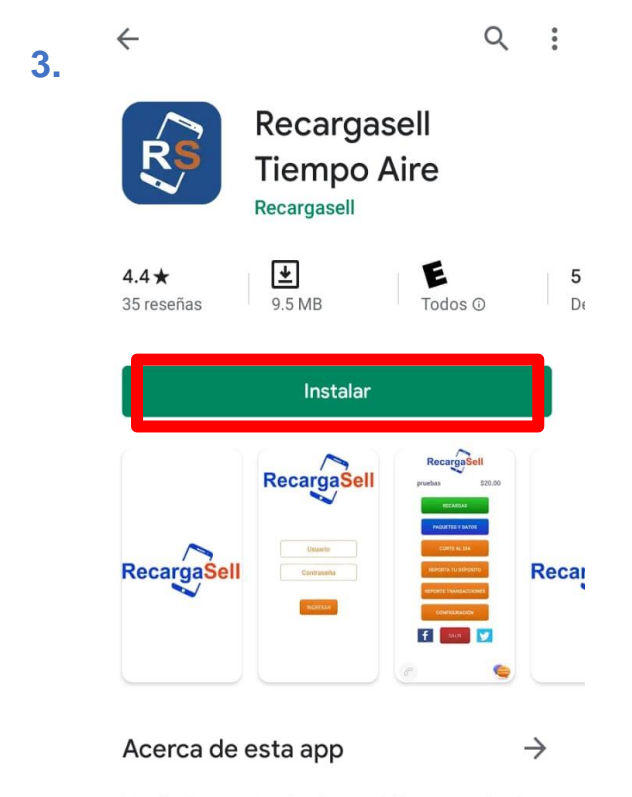

Vende tiempo aire desde tu celular para todas las compañías.

## **Ingresa al sistema**

 $\sum_{i=1}^{n}$ 

#### **Ingresa usuario y contraseña**

Una vez instalada la aplicación en tu teléfono, ábrela e ingresa usuario y contraseña

• Para tu mayor seguridad, se recomienda que cambies la contraseña que nosotros te proporcionamos al ingresar por primera vez y de forma periódica.

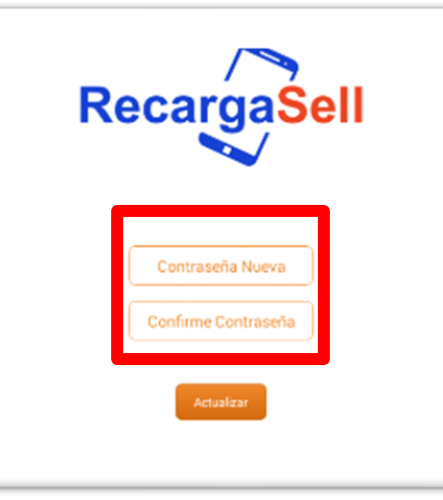

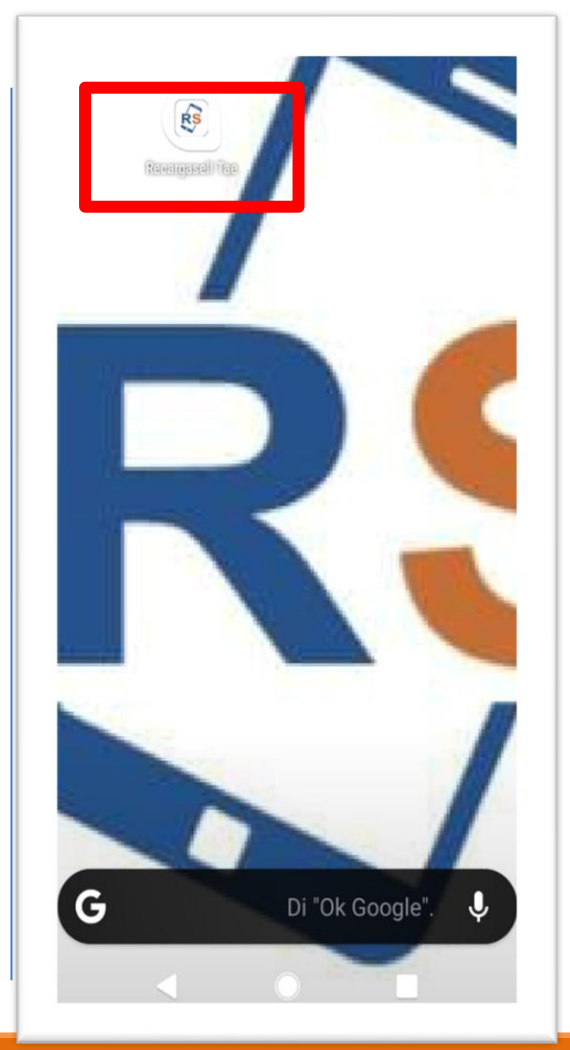

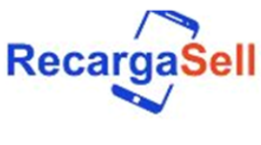

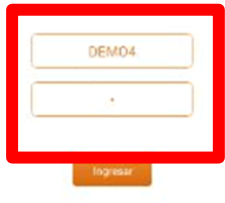

## **Menú Principal**

### **Menú Principal**

1. Una vez dentro de la App veraz el siguiente menú que se muestra en la primer imagen

**RECARGAS**: Muestra el portal de venta de recargas tradicionales

**PAQUETES Y DATOS:** Muestra el portal de venta de paquetes de datos Telcel y Movistar

**CORTE AL DIA**: Muestra un balance de movimientos realizados al día.

**REPORTA TU DEPOSITO:** Permite el reporte de los depósitos que realices, recuerda que el tiempo máximo de aplicación es de 30 minutos

**REPORTE TRANSACCIONES**:

Muestra un reporte de transacciones realizadas por día.

**CONFIGURACION**: Esta opción dará la opción de configuración de contraseña o del código de venta

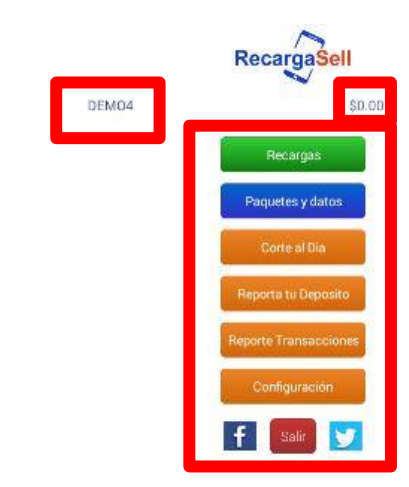

1.

- Tu usuario siempre estará a la vista.
- Tu saldo estará siempre visible para que sepas cuál es el momento adecuado para realizar tu siguiente depósito
- La aplicación cuenta además con un botón para llamar a atención a clientes o bien para contactarlo a través de chat en línea si así lo deseas en la parte de abajo

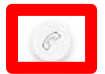

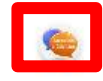

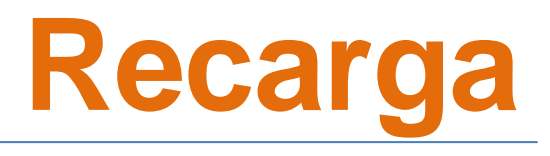

#### **Haz una recarga**

- 1. Seleccionamos la opción que dice "Recargar"
- 2. Ingresa los datos de las recargas:
- a) Selecciona el operador telefónico
- b) Selecciona el monto
- c) Ingresa el número celular a 10 dígitos
- d) Confirma el número celular a 10 dígitos
- e) COBRA la recarga
- f) Si asi lo deseas da clic en número frecuente para guardar el número
- g) Da clic en Recargar

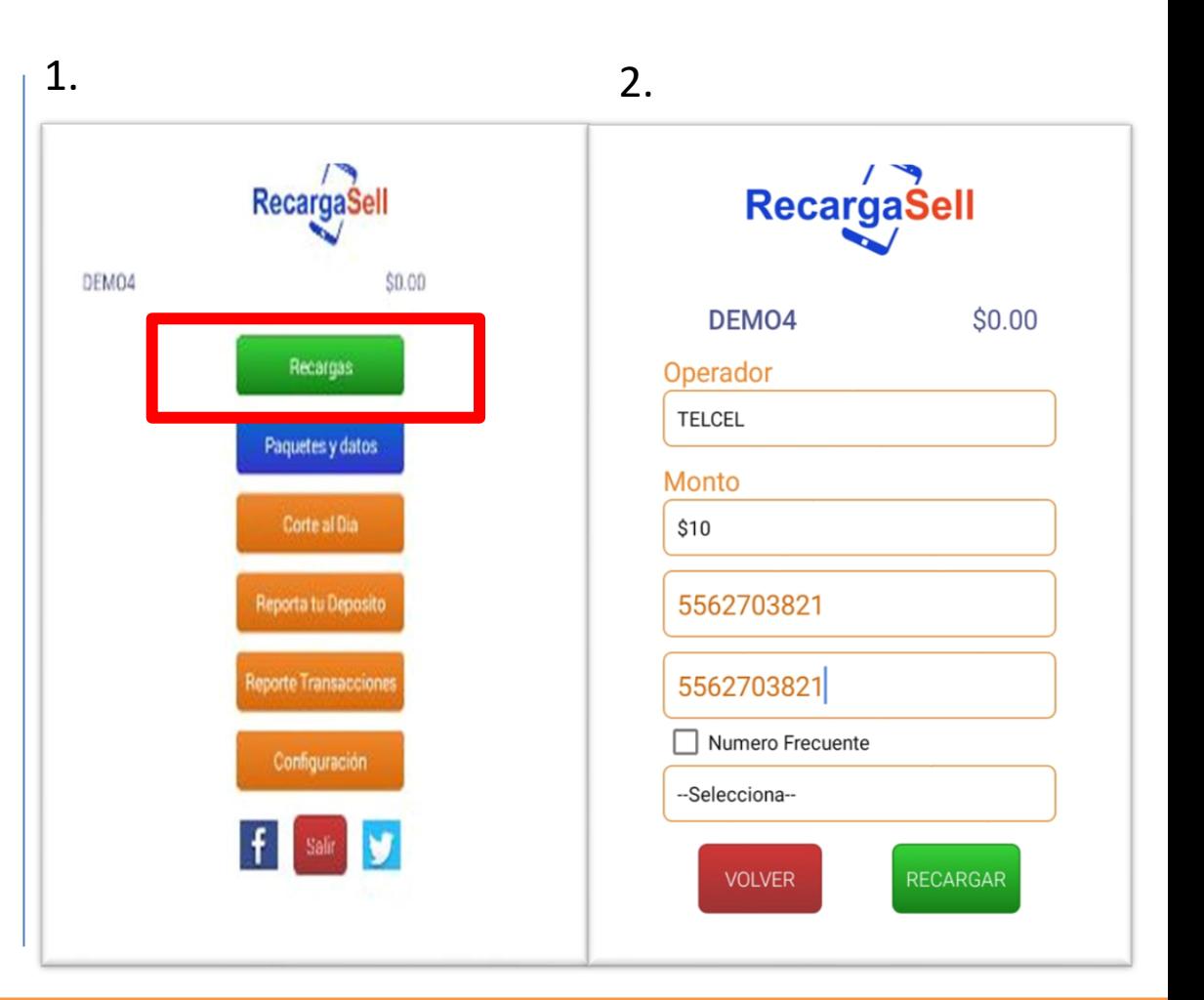

### **Confirma y envía comprobante**

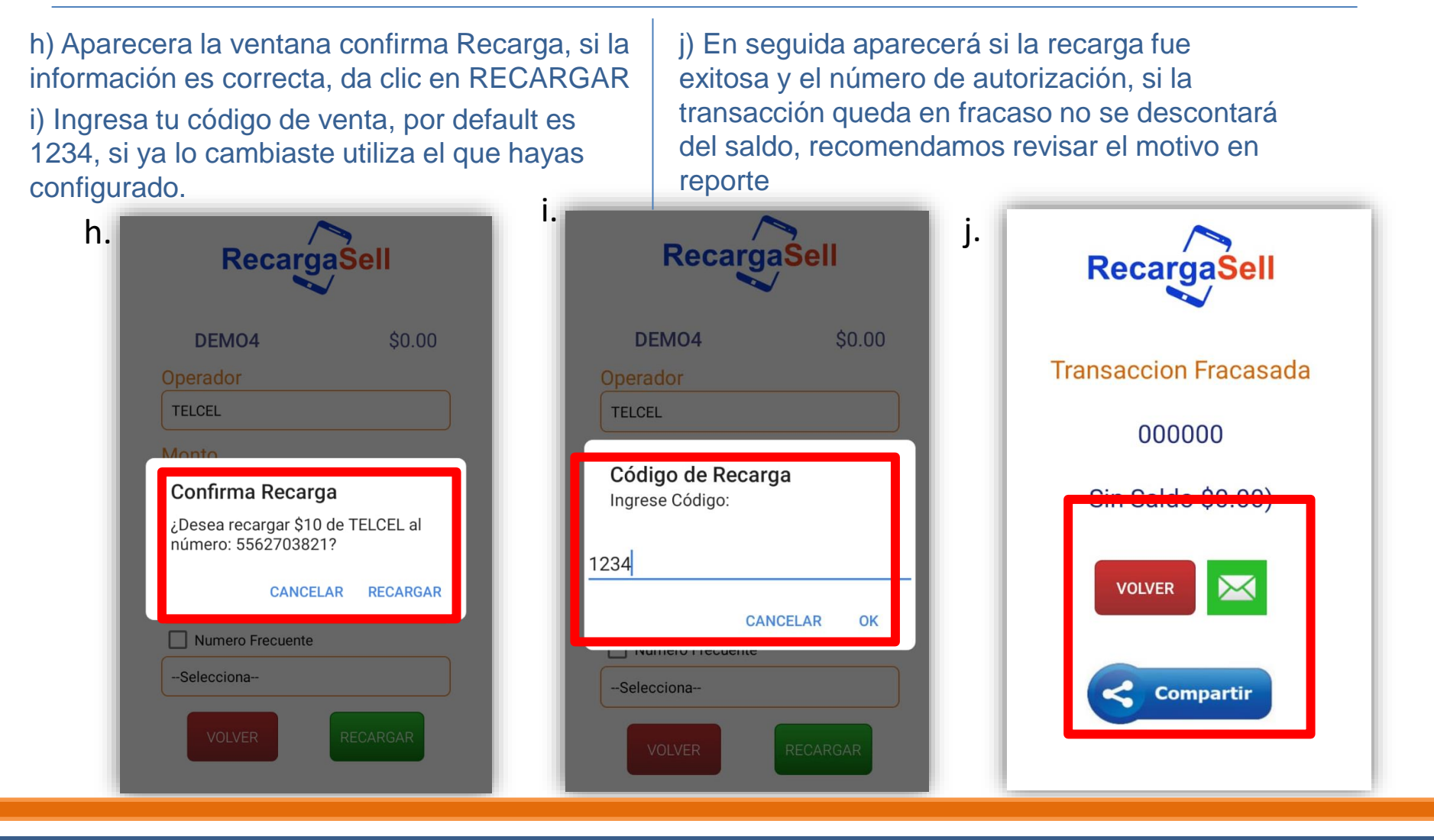

### **Confirma y envía comprobante**

k) El sistema te permite enviar tu comprobante de venta por correo, whatsapp, mensaje. Ingresa un correo electrónico para que te permita avanzar

l) Selecciona el medio por el que lo enviaras y continua el proceso que se te vaya indicando.

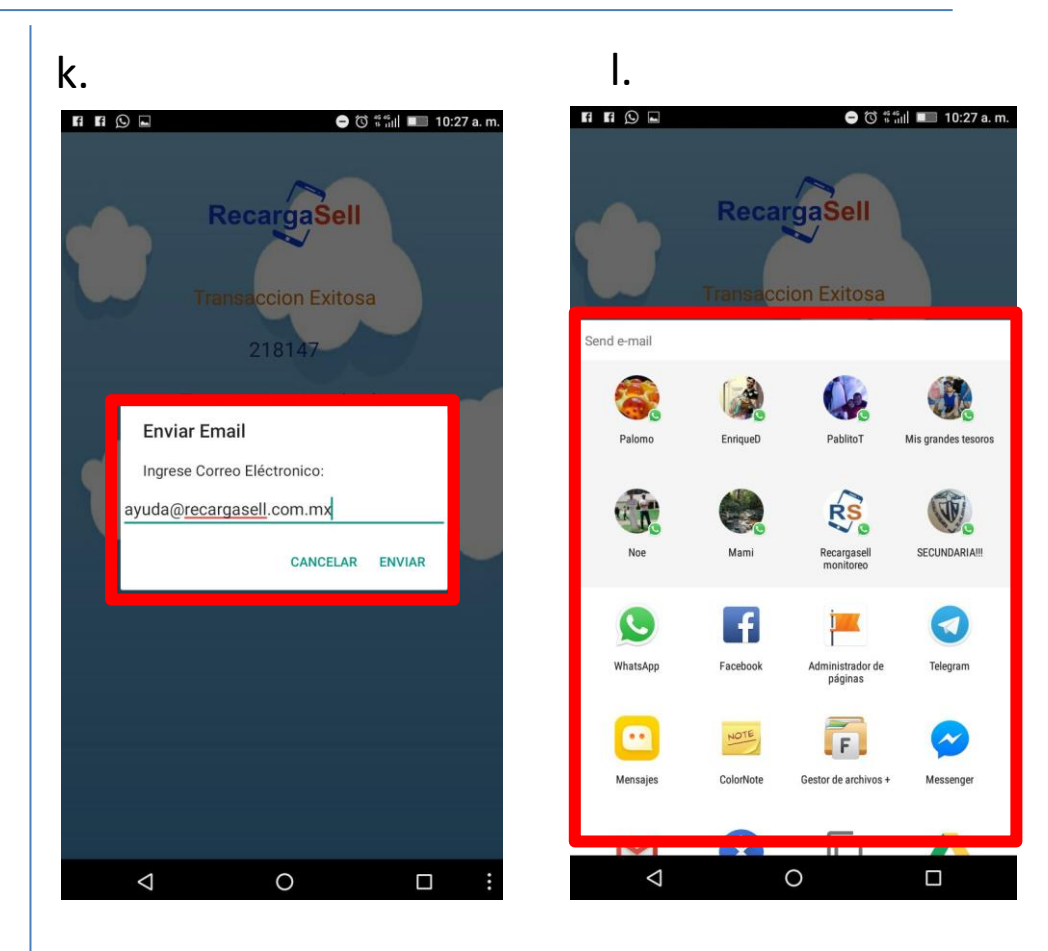

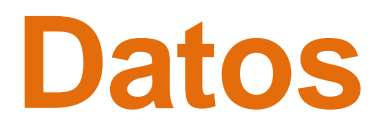

#### **Datos**

1.- Selecciona DATOS en el menú principal

2.- En esta opción podemos hacer recargas de paquete como:

• Amigo sin limite *[saldo mixto]* • Internet Telcel *[exclusivamente para navegación de internet]*

• Internet Movistar *[exclusivamente para navegación de internet]*

El proceso de venta es el mismo que una recarga electrónica tradicional.

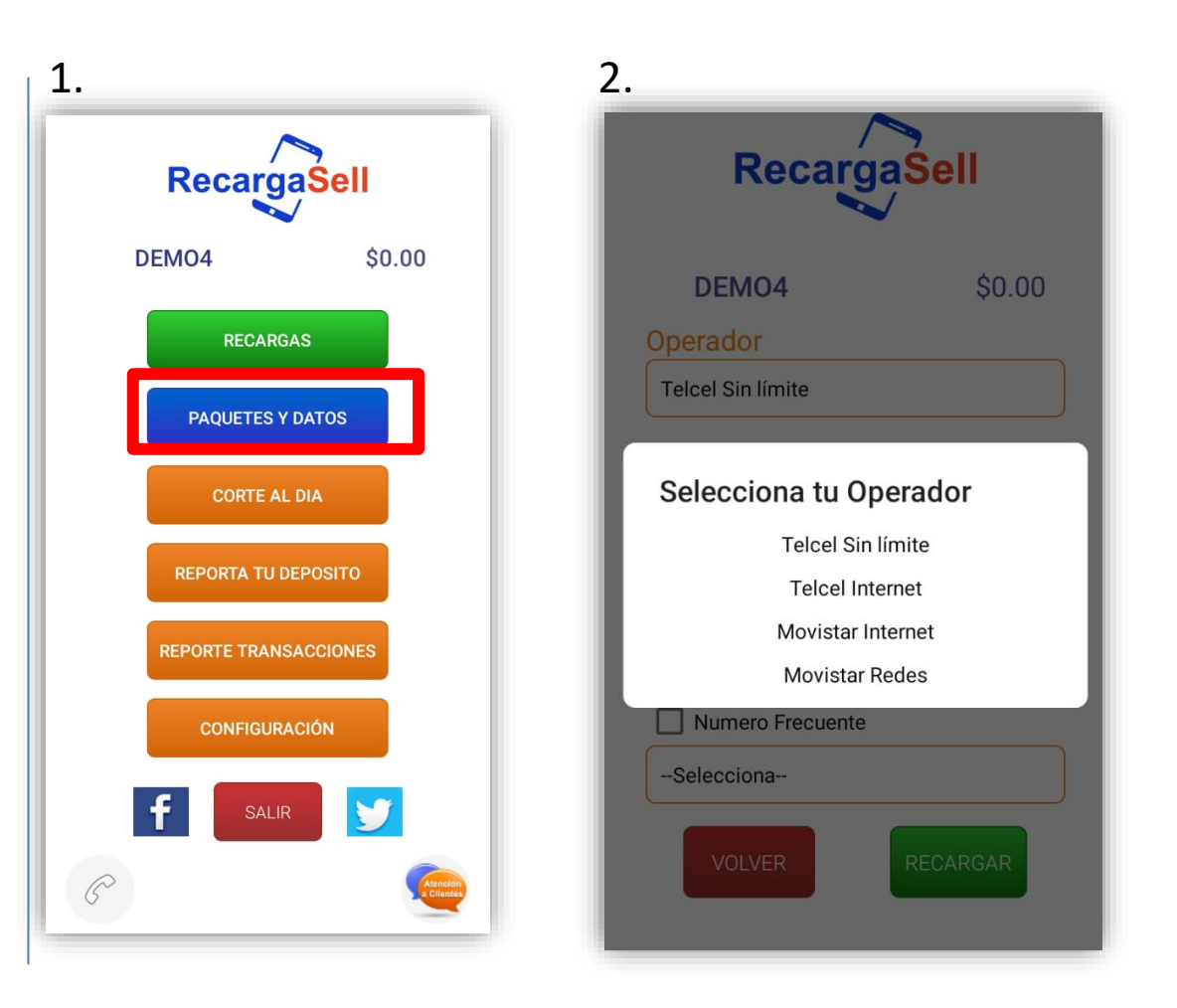

## **Corte al día**

#### **Corte al día**

1.- Selecciona CORTE AL DIA en el menú principal.

2.-Esta tabla te permite ver el balance general de tu cuenta, con cuanto iniciaste, cuánto compraste, cuánto obtuviste de comisión por la compra realizada, la suma de tus ventas y el saldo actual.

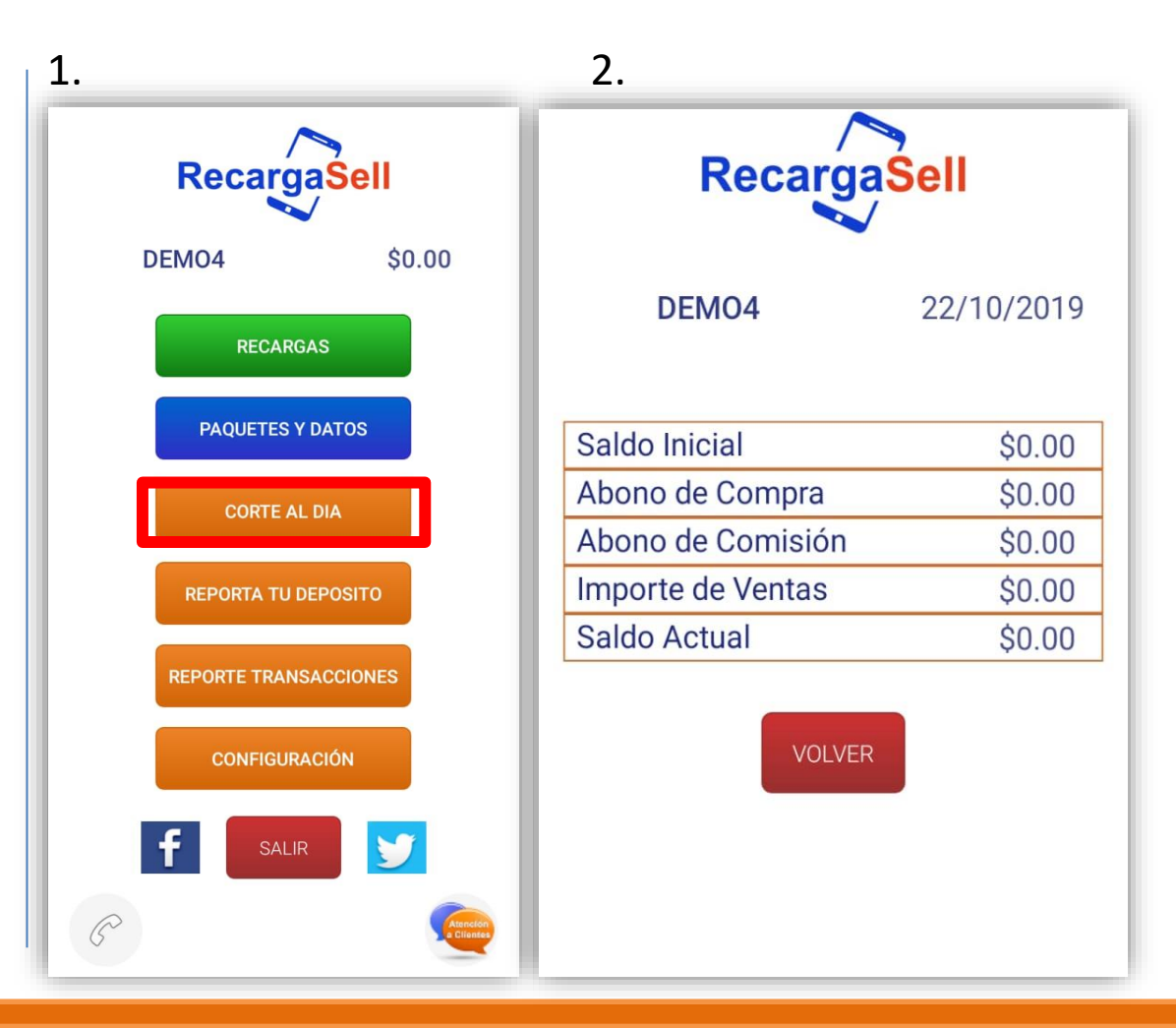

## **Reporta tu depósito**

### **Reporta tu deposito**

- 1. Selecciona REPORTA TU DEPOSITO en el menú principal
- 2. En seguida el aplicativo te indicará los campos a llenar para reportar tu depósito, deben ser llenados con la información que aparece en tu ticket:
- a) Selecciona el banco
- b) Selecciona el tipo de depósito
- c) Si necesitas ver un voucher de ejemplo, selecciona ver voucher
- d) Ingresa el monto de tu depósito sin signos
- e) Ingresa la referencia indicada de acuerdo al tipo de tu depósito
- f) Fecha y hora, si toda la información es correcta da clic en REPORTAR

![](_page_9_Figure_10.jpeg)

## **Reporte transacciones**

### **Reporte transacciones**

1.- Selecciona en el menú principal. *REPORTE TRANSACCIONES* 

2.- Consulta el estado de alguna recarga realizada; para ello, ingresa el número celular y día o bien, selecciona el día para que te muestre todas las recargas realizadas en el día seleccionado.

Puedes verificar tu reporte de transacciones en el momento que lo desees y cuenta con una vigencia de 2 meses

![](_page_10_Figure_5.jpeg)

### **Configuración: Contraseña/Código de venta**

### **Configuración**

- 1. En esta opción podemos cambiar tanto la contraseña como el código de recarga pin. Para ingresar, selecciona CONFIGURACION en el menú principal, según sea el caso selecciona CONTRASEÑA O CODIGO DE VENTA.
- 2. Ingresa tu Contraseña Actual, una contraseña nueva y luego confírmala, hecho esto, da clic en actualizar. Para el cambio de CODIGO DE VENTA , sigue el mismo proceso.

![](_page_11_Figure_4.jpeg)

### **RECOMENDACIONES Y TIPS**

• **Tengo problemas para accesar a plataforma, ingreso mi usuario y contraseña pero no avanza:** Revisa el mensaje que plataforma te envía pueden ser los siguientes:

#### **Usuario o contraseña no valida**

**Solución:** Verifica que usuario y contraseña estén correctamente escritos, ambos deben ser ingresados manualmente, Si olvidaste tu contraseña ponte en contacto con el área de atención a clientes para recibir apoyo vía telefónica o a través del chat en línea

![](_page_12_Picture_4.jpeg)

# INFORMACIÓN IMPORTANTE

▪El Objeto de este documento es definir reglas para la operación que debe seguir un comercio que vende Productos Electrónicos, así como clarificar las responsabilidades sobre transacciones en error generadas por problemas propios de conexión del punto de venta. Es indispensable que cada operador o cajero del comercio lea este documento

▪RESGUARDE SU CLAVE DE CAJERO, todas las transacciones generadas con esos accesos se encuentran bajo su responsabilidad.

▪NUNCA ACEPTE REALIZAR TRANSACCIONES DE PRUEBA, nuestra empresa no efectúa ese tipo de operaciones. Ante cualquier duda comuníquese a nuestra área de atención a clientes.

▪ Los Proveedores puede tener problemas de intermitencia y enviar errores por eso ES IMPRESCINDIBLE QUE CUANDO RECIBA UN ERROR, VERIFIQUE EL MOTIVO O LLAME A NUESTRA AREA DE ATENCIÓN A CLIENTES PARA CONFIRMAR SI LA TRANSACCION FUE EXITOSA

▪ Cuando aparezca un error USTED ES RESPONSABLE DE CONFIRMAR SI FUE EXITOSA, esto lo podrá hacer al tomar la opción de Reportes de Transacciones o Reporte de ventas en la página web: www.recargasyservicios.com

▪Si recibe un error no intente de nuevo la transacción hasta que verifique en el reporte de transacciones que fue fallida, ya que pudiera hacer duplicaciones en su perjuicio.

### **¿Necesitas ayuda?**

**Estamos para servirte, por lo que ponemos a disposición diferentes medios de contacto para atenderte. Nuestros horarios de atención son de Lunes a Viernes de 9:00 am a 6:30 pm y Sábados y Domingos de 9 am a 2 pm\*. Y puedes encontrarnos en los siguientes medios:**

![](_page_14_Figure_2.jpeg)